## AVENUE learnIT2teach

### **Setting up a Checklist with Automatic Items**

The **Checklist** feature allows learners or instructors to check boxes in a to-do task list. These check boxes allow a learner to see which activities he/she has and hasn't completed. Instructors decide which activities or resources are included in the list and use variable settings that enhance the capabilities of the checklist. There can be multiple **Checklists** on a course. This document shows instructors how to set up automated checklist items in an Avenue checklist.

#### **Using a Checklist with Automatic Checklist items (Quick Steps)**

- 1. A student completes an activity or views a resource.
- 2. The learner opens the checklist from a checklist block or on the course main menu.

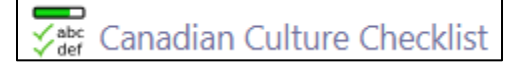

3. The learner sees the activity that is has recently been automatically checked.

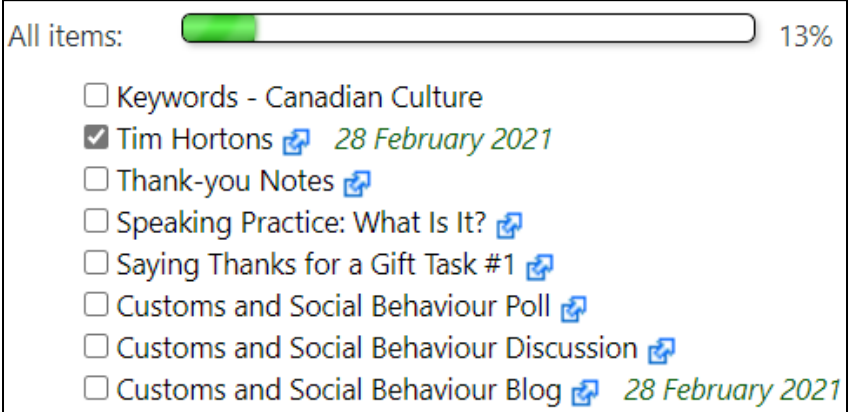

#### Overview: Setting up an Automatically Checklist Steps

- 1) Ensure that **activities and resources** are visible to students.
- 2) Turn **Completion tracking** on for resources and activities in the checklist.
- 3) Create a **Checklist.**
- 4) Ensure that the **Updates by** setting section is set to **Student only** or **Student and Teacher**.

#### **Linking Checklist items through Completion Tracking**

**Note**: Each checklist item that is to be automated, must have **Completion tracking** turned on.

- 1. On your course, click the **Actions menu** icon.
- 2. Click on the **Edit settings** option in the drop-down menu. **Note**: The **Edit course settings** page appears.

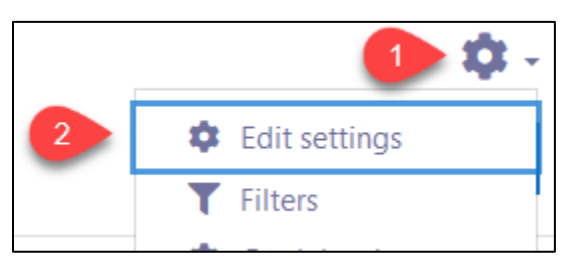

- 3. Scroll down to the **Completion tracking** section, click on it.
- 4. To turn on course Completion tracking, set **Completion tracking** to **Yes**.

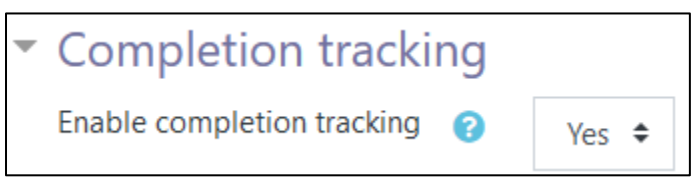

- 5. Click on the **Save and Display** button.
- 6. Click on the **Turn editing on** button.

#### Turn editing on

- 7. Locate an activity or resource on your course. **Note**: It must be included in the checklist.
- 8. Click on the **Edit** link.
- 9. In the drop-down menu that appears, click on the **Edit settings** option.

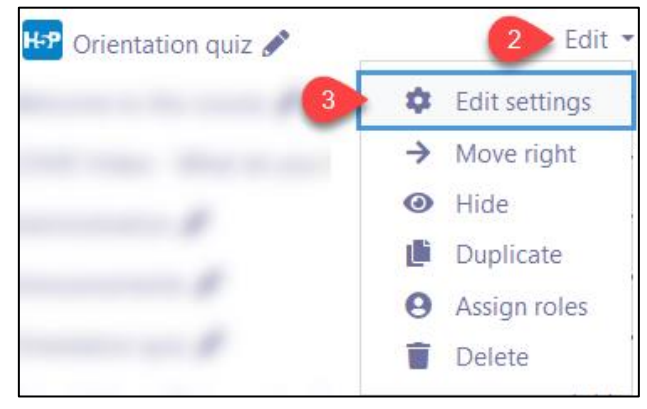

Avenue learnit2teach

**Note**: The **Updating resource/activity** page appears.

- 10. Scroll down and click on the **Activity completion** section link. **Note**: The **Completion tracking** option appears.
- 11. There are three **Completion tracking** options.
- 12. To set **Completion tracking** to automatic, choose the **Show activity as complete when conditions are met** option.

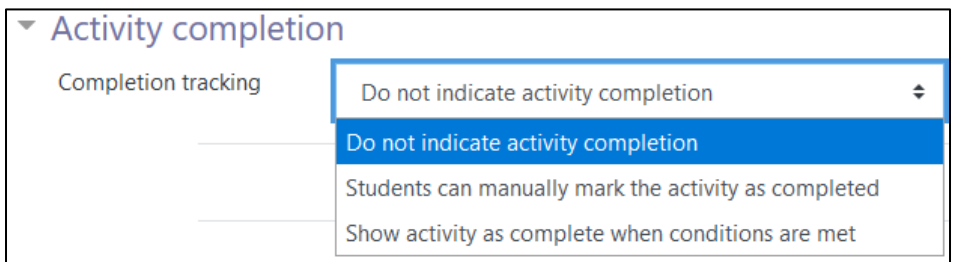

13. Check an appropriate option.

 $\boxdot$  Student must receive a grade to complete this activity Require grade

**Note**: At this point, different activity types may display different options. For example, a SCORM activity provides choice for a passing minimum score.

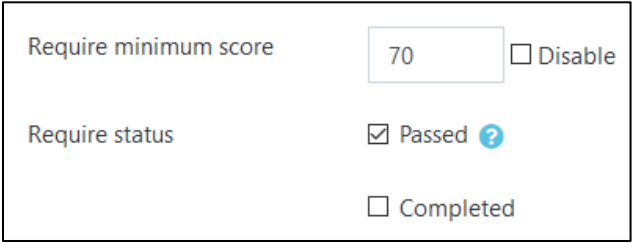

4. Click on the **Save and Return to Course** button. **Note**: The activities with this setting will automatically check themselves in the **Checklist**.

### **Setting up a course Checklist with Automatic Items**

- 1. On your course, click the **Turn editing on** button.
- 2. In the topic where the **Checklist** should appear, click on **Add an activity or resource**. **Note**: The **Add a new activity or resource** pop-up appears.
- 3. Select the **Checklist** icon in the **Activities** pop up. **Note**: The **Adding a new Checklist** page appears.
- 4. In the **General** section, add a **Checklist** title and type an **Introduction** to the Checklist.

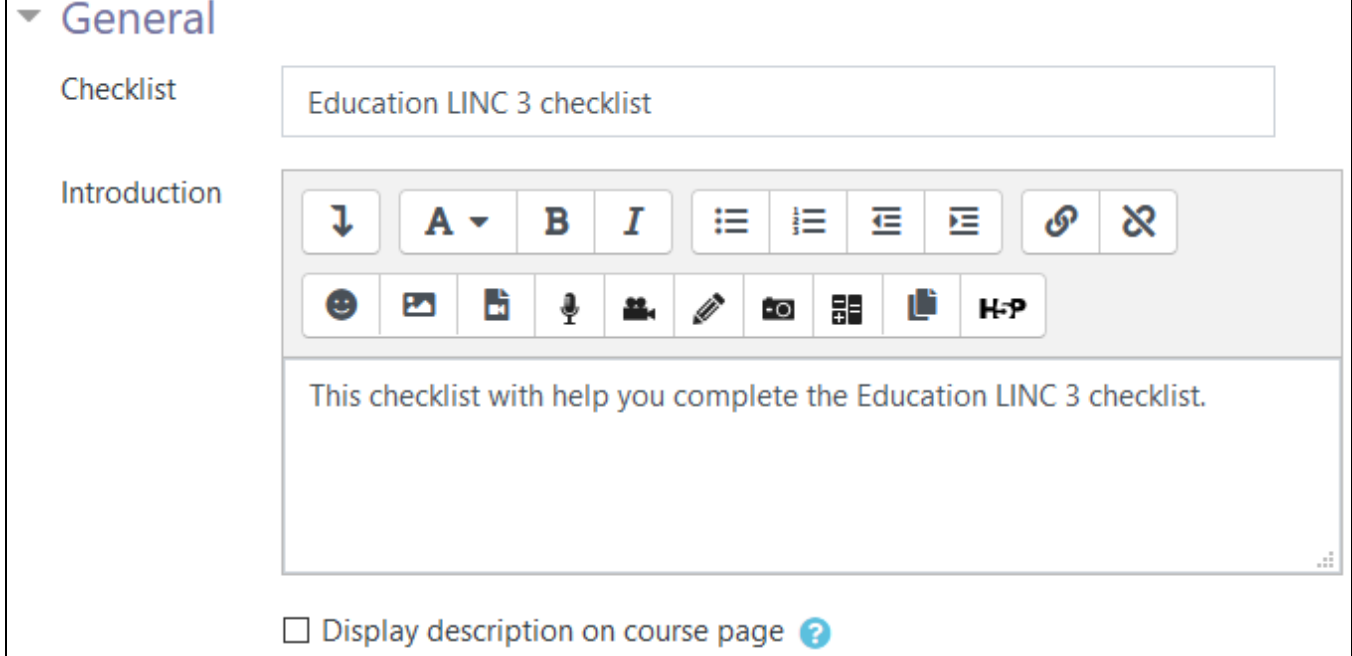

5. To display this **Introduction** on the course main page, check the **Display description on course page** box under the Introduction box.

**Note**: In the **Settings** section, there are several options.

Γ

Turn editing on

D abc def Checklist

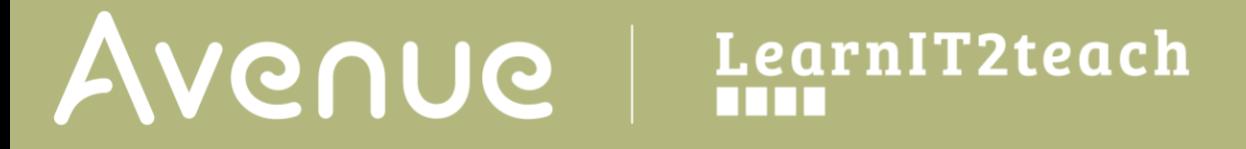

6. In the **User can add their own items** drop-down, choose either **Yes** or **No**. **Note**: This may be useful for advanced LINC levels but impractical for lower levels.

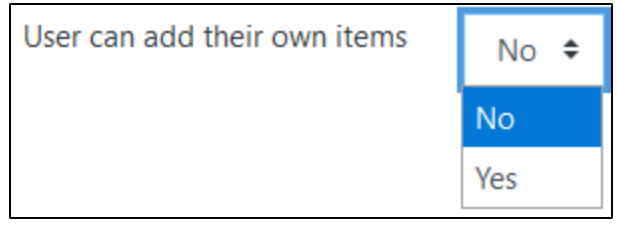

7. In the **Updates by** drop-down, choose between **Student only** or **Student and Teacher** to ensure that the automatic updates will occur on a checklist. As with automatic updates the check occurs when a student completes an action

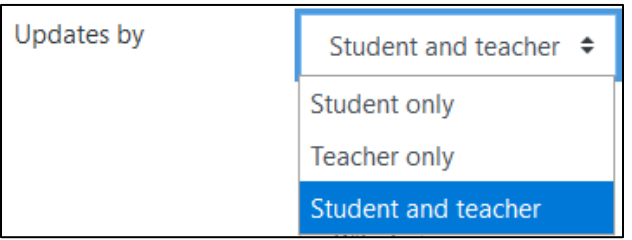

8. In the **Add due dates to calendar** drop-down, choose either **Yes** or **No**. **Note**: This may be useful if a course has activities that have firm deadlines.

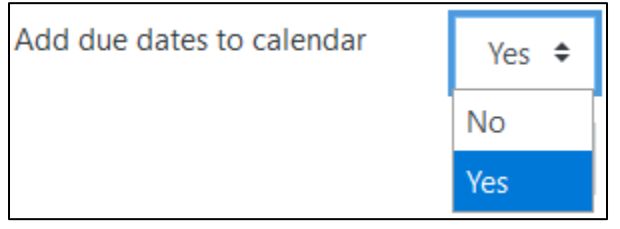

9. In the **Teachers can add comments** drop-down, choose either **Yes** or **No**. **Note**: This may be useful if an instructor feels that feedback is effective through the **Checklist**.

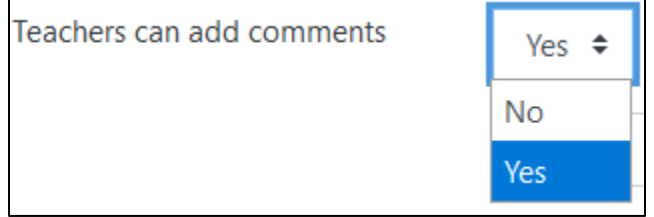

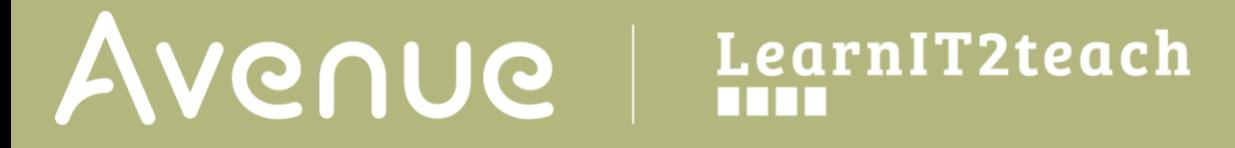

10. Set the Maximum grade in the **Maximum grade** textbox.

**Note**: If you want to make the checklist ungraded, as the individual activities will already be assessed, set this value to zero (0).

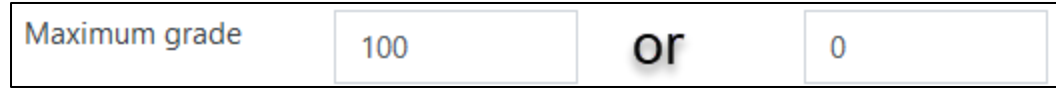

11. In the **Email when checklist is complete:** drop-down, choose **No, Student only**, **Teacher only** or **Student and Teacher**.

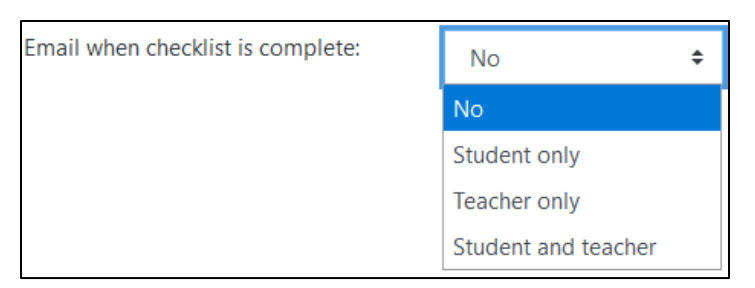

12. In the **Show course modules in checklist** drop-down, options available are:

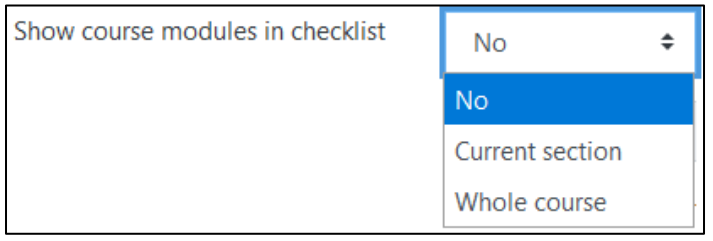

- **1) No**: The instructor must select checklist items manually. (For automatic -do not select)
- **2) Current section**: This will automatically list all of the resources and activities in the current module. Please be aware that **hidden items** will not be seen by the learners. This is a fast way to create a checklist.
- **3) Whole course**: This will automatically list all of the resources and activities in the course into the checklist. Please be aware that **hidden items** will not be seen by the learners. This is a fast but unreasonable way to create your checklist as there will be too many items. The list will be unmanageable for learners and instructors.

**Note**: If the **Show course modules in checklist** drop-down is set to **Current section** or **Whole course**, then the **Check-off when modules complete** field becomes active.

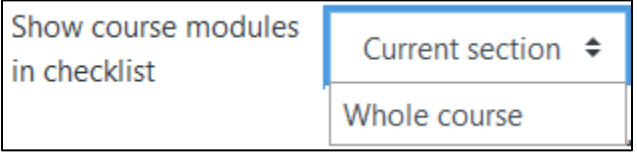

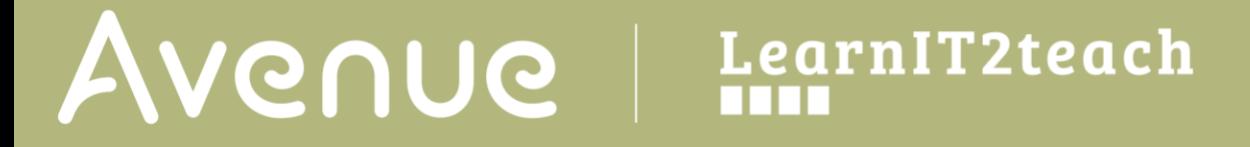

13. The checklist is set to **automatic checking** by setting the **Check-off when modules complete to Yes, can override** or **Yes, cannot override.** (Do not select **No**)

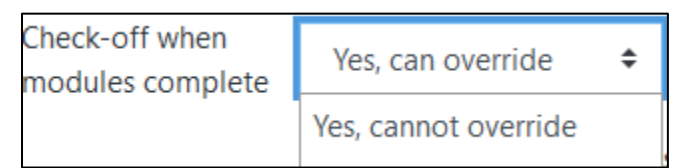

14. In the **Lock teacher marks** drop-down, choose either **Yes. Note**: The grade is **Locked** after the instructor chooses **Yes** in the **View Progress** tab.

**Note**: Settings in the **Common module** section are common to many Moodle activities and resources.

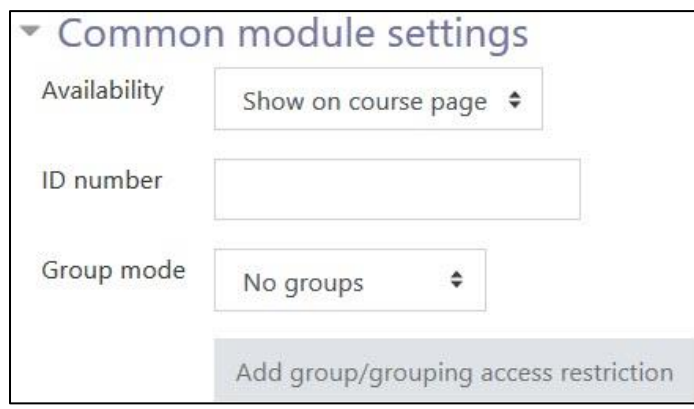

- 15. The **Availability** setting is used to **Show/Hide** the activity. This is identical to using the **Show/Hide** icons when the **Turn editing on function** is enabled on a course home page.
- 16. The **ID Number** setting sets an ID number for advanced use of the grade book. (This is not used in the LINC courseware.)
- 17. The **Group mode** setting enables the use of groups. (More information is available in the **Groups** documentation in the Stage 3 **Course Management** section.)
- 18. The **Grouping** option enables the use of groupings (a collection of groups).

Settings in the **Restrict access** section can be used to limit access to the activity. (More information is available in the **Conditional Release** section of the Stage 3 **Course Management** section.)

# Avenue learnIT2teach

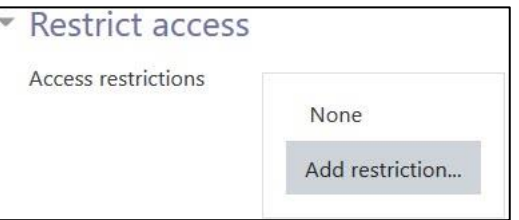

19. Click on the **Add restriction...** button to display the **Add restriction** pop up.

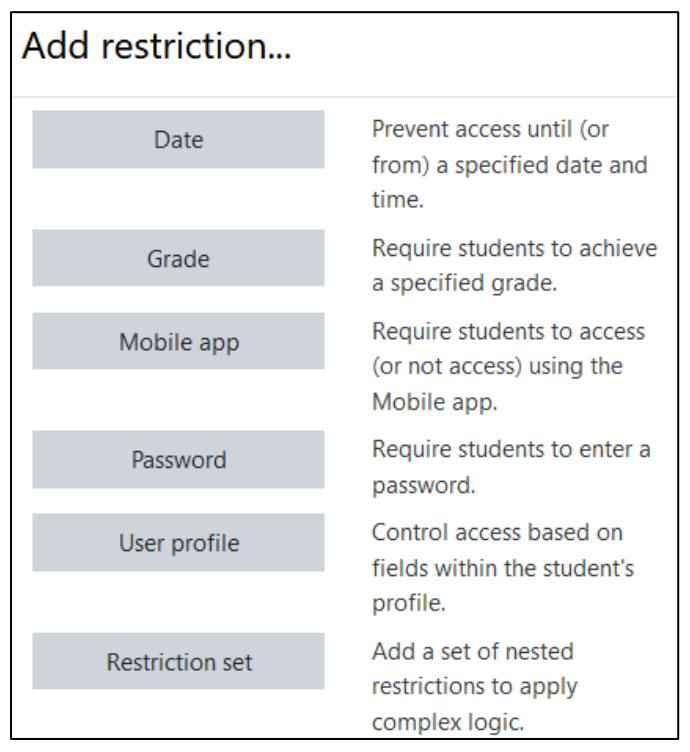

**Note**: The **Tags** section can be used to add keywords to the checklist. There are **Binder/eportfolio** tags available in the Tags drop-down menu.

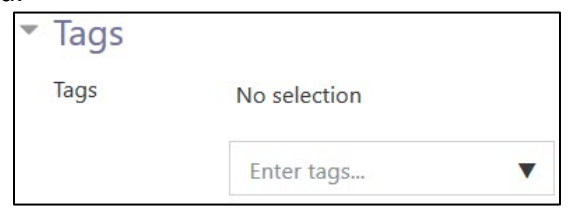

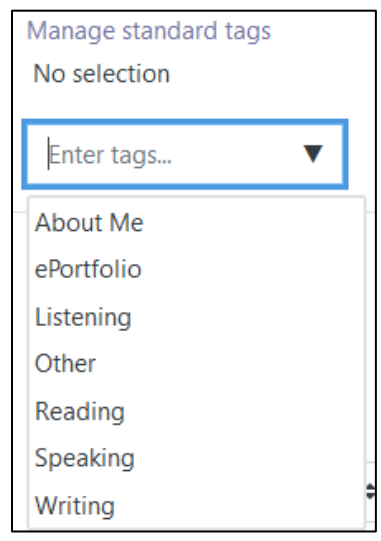

Avenue l'Eternit 2teach

20. Click on the **Save and display** button to continue making your checklist.

Save and display

#### **Editing up an Automatic Checklist in a course**

**Note**: The Checklist appears with the **Preview** tab active.

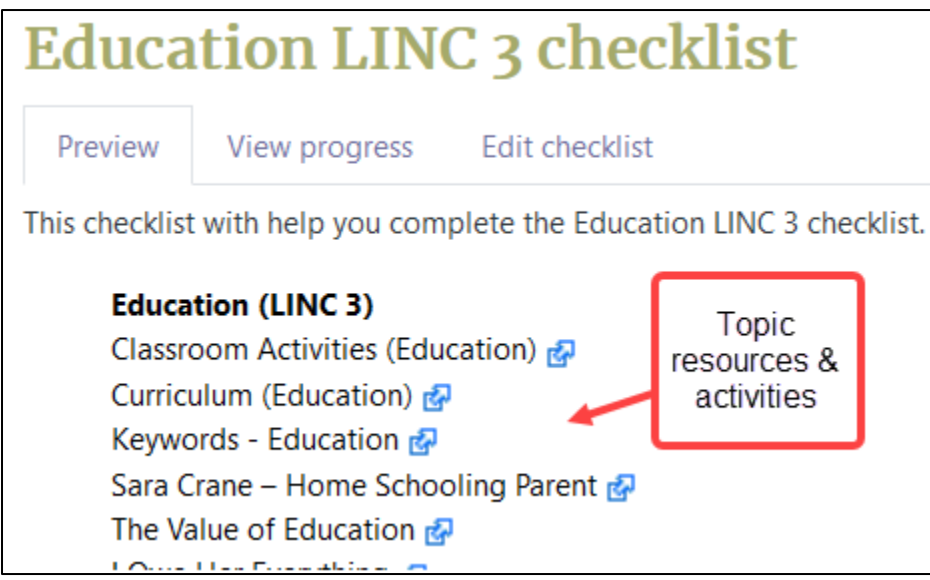

1. To edit your checklist, click on the **Edit Checklist** tab. **Note**: The visible module items are visible.

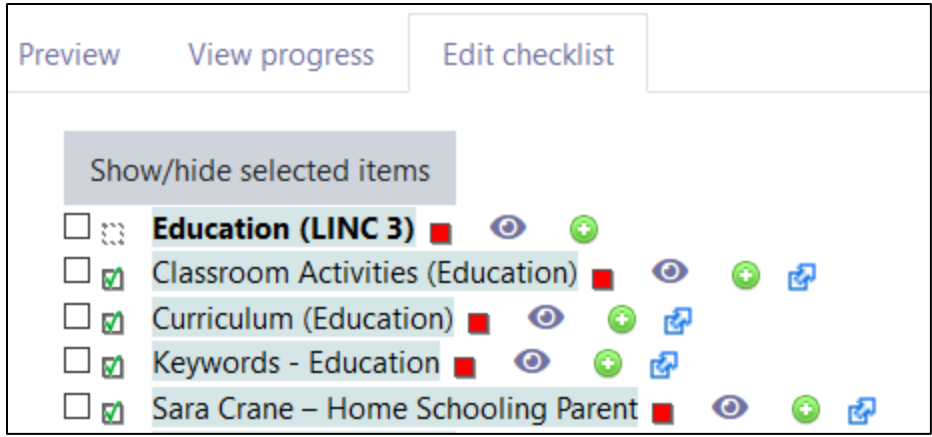

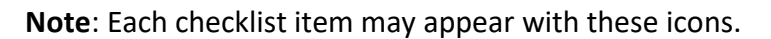

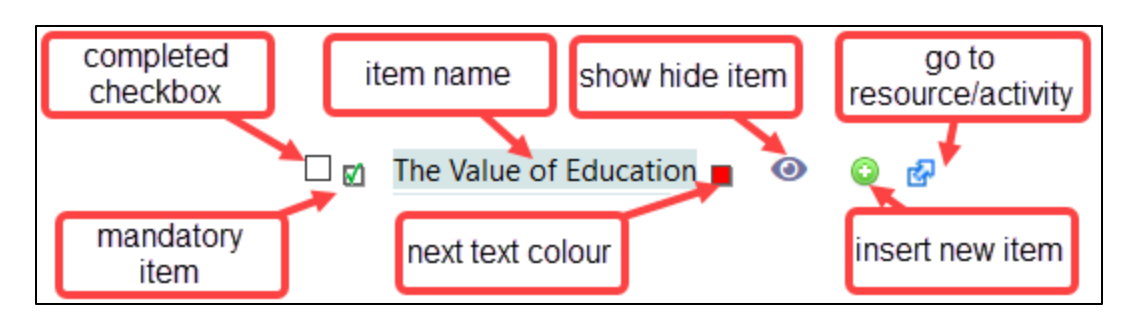

- 2. To hide or show a checklist item, click on the **Show/Hide** (**eyeball)** icon.
- 3. If you need to add a new item in the checklist, consider if you need a due date.
	- a. (optional) If you want to include due dates for your checklist items, click the **Edit dates** button. **Note**: A Calendar widget appears beside the URL of new checklist items.
	- b. (optional) If you wish to set the date, uncheck the **Disable** checkbox beside the Calendar widget.
	- c. (optional) If you want to include dates for your checklist items, choose a due date **day**, **month** and **year**.

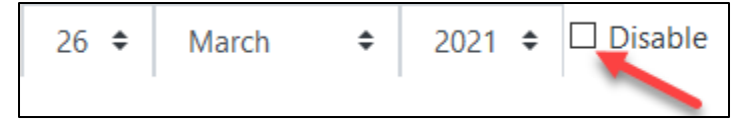

- 4. To continue adding a new item to the checklist, choose the **Insert new item after this one** icon beside the row that the new item will appear under.
- 5. Click in the **Add** textbox.

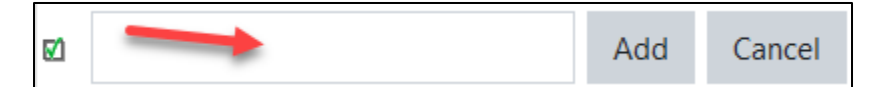

- 6. Type the label/name of your **checkbox** item.
- 7. Click in the **Link to** textbox.
- **Education Assessment** М Add
- 8. Paste the web address into the **Link to** textbox.
- 9. (optional) Check the **Open in new window?** checkbox, if a new window may help the learners find the activity or resource.

Link to  $\boxdot$  Open in new window? https://avenue.ca/classroom/mod/h5pactivity/

## Avenue learnit2teach

**Note**: To acquire the web link to Avenue activities and resources, click on the resource or link and then copy the address in the address bar.

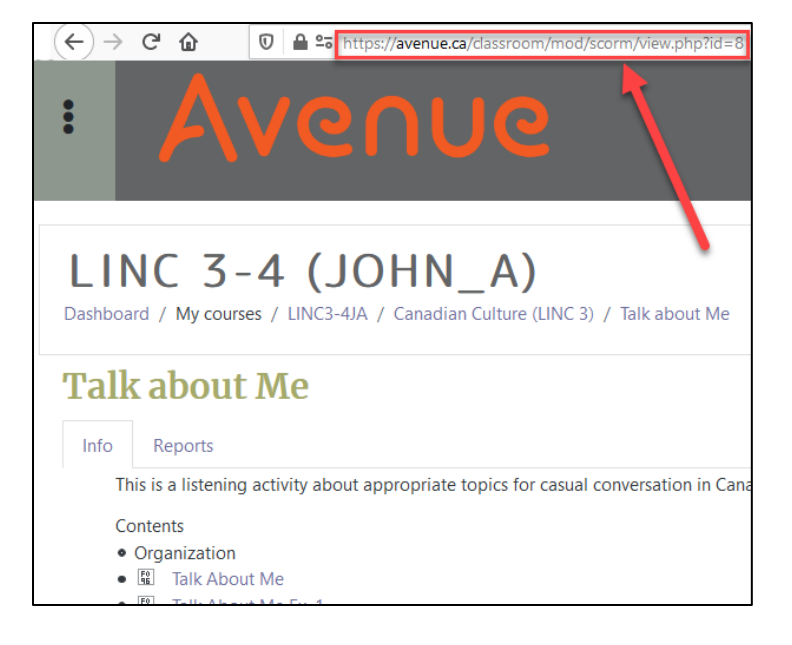

- 10. Click on the **Add** button.
- 11. Click on the **Stop editing dates** button.

Stop editing dates

**Note**: The new checklist item appears in the list.

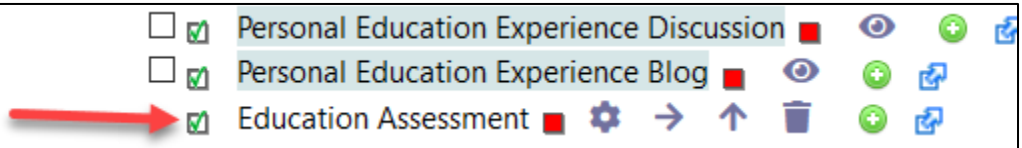

12.

- 1. Return to the course using the **breadcrumbs** menu.
- 2. Locate the **Checklist** in the course.

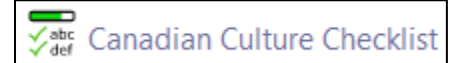

### **Viewing Student Progress**

1. Click on **t**he **View Progress** tab.

**Note**: In this example, there has been no activity.

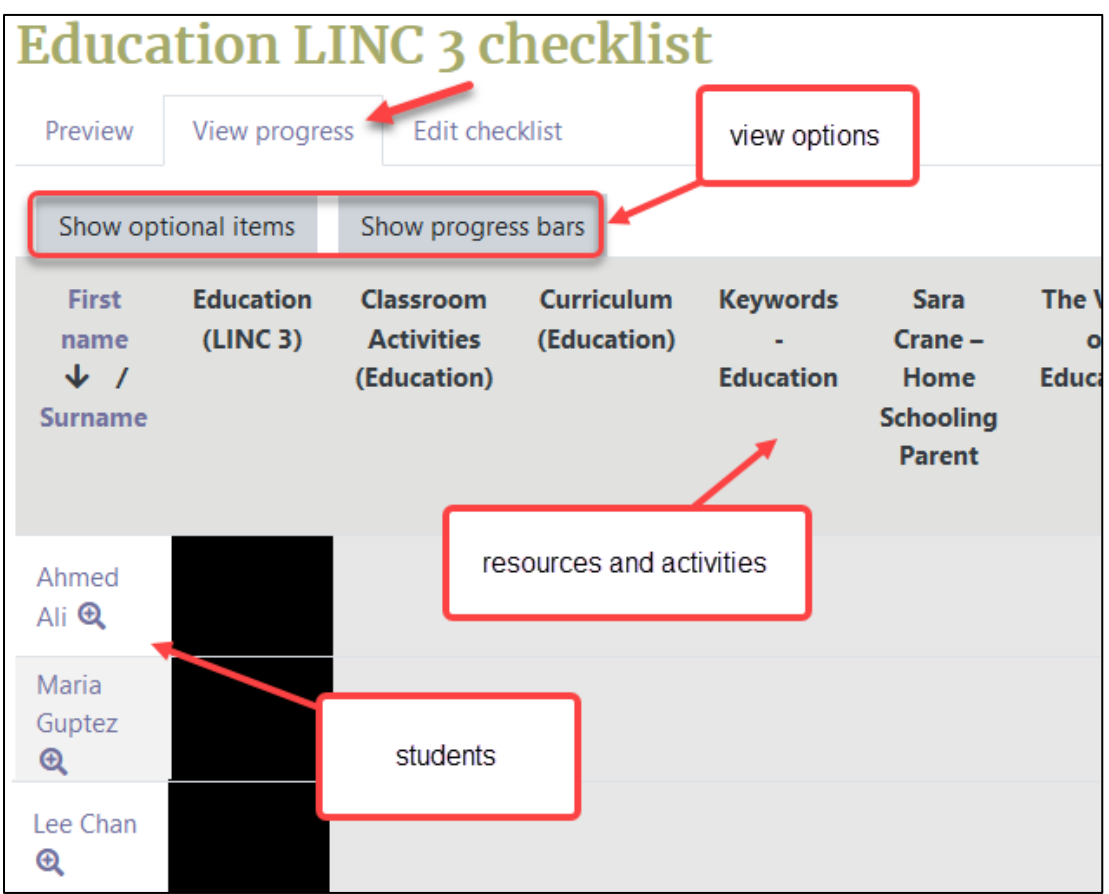

2. After the learners have completed and checked activities, these are shown as **green blocks**.

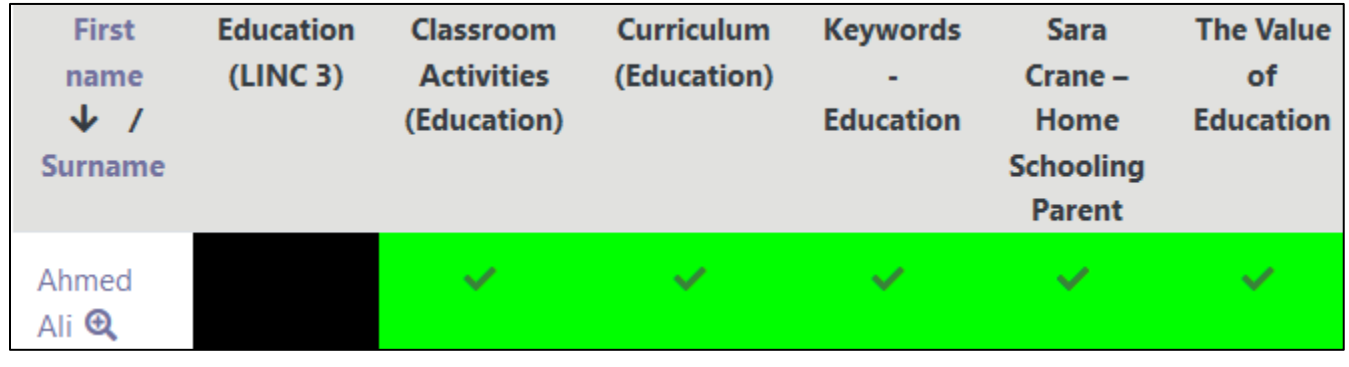

## Avenue learnit2teach

**Note**: If the **Updates by** setting is **Student and Teacher**, the Show progress requires the teacher to confirm the completion of an activity by checking beside each learner's item.

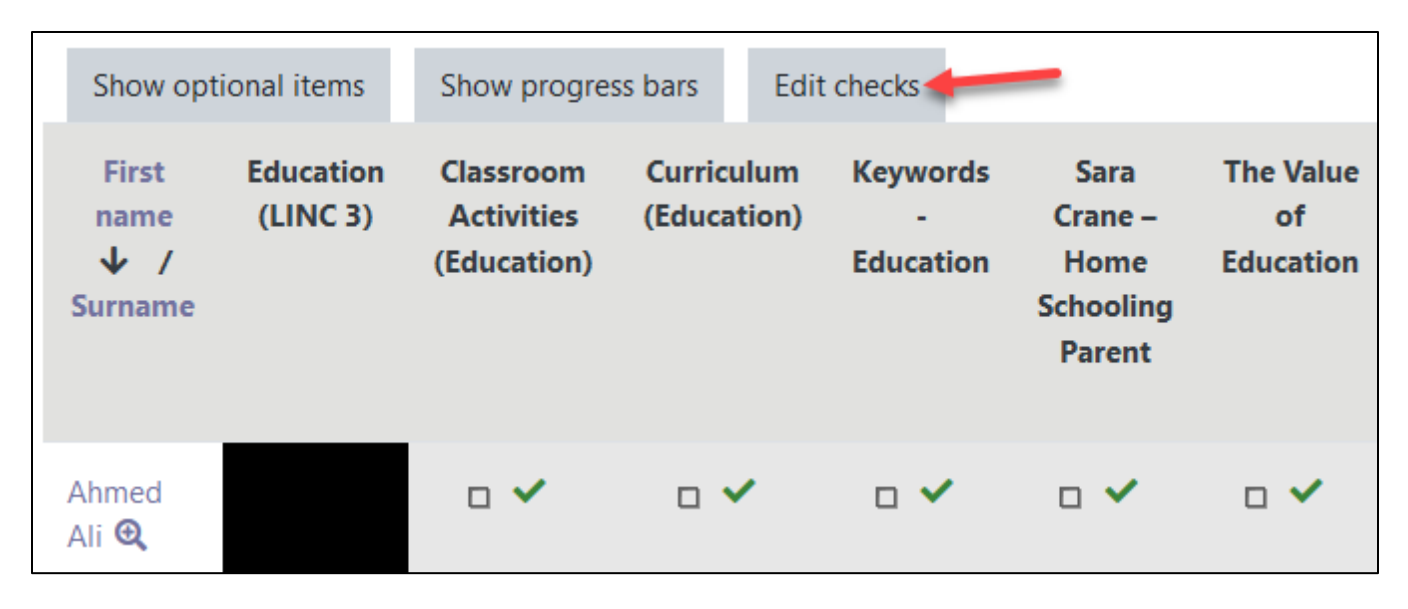

3. The teacher clicks on the **Edit checks** tab to confirm completion.

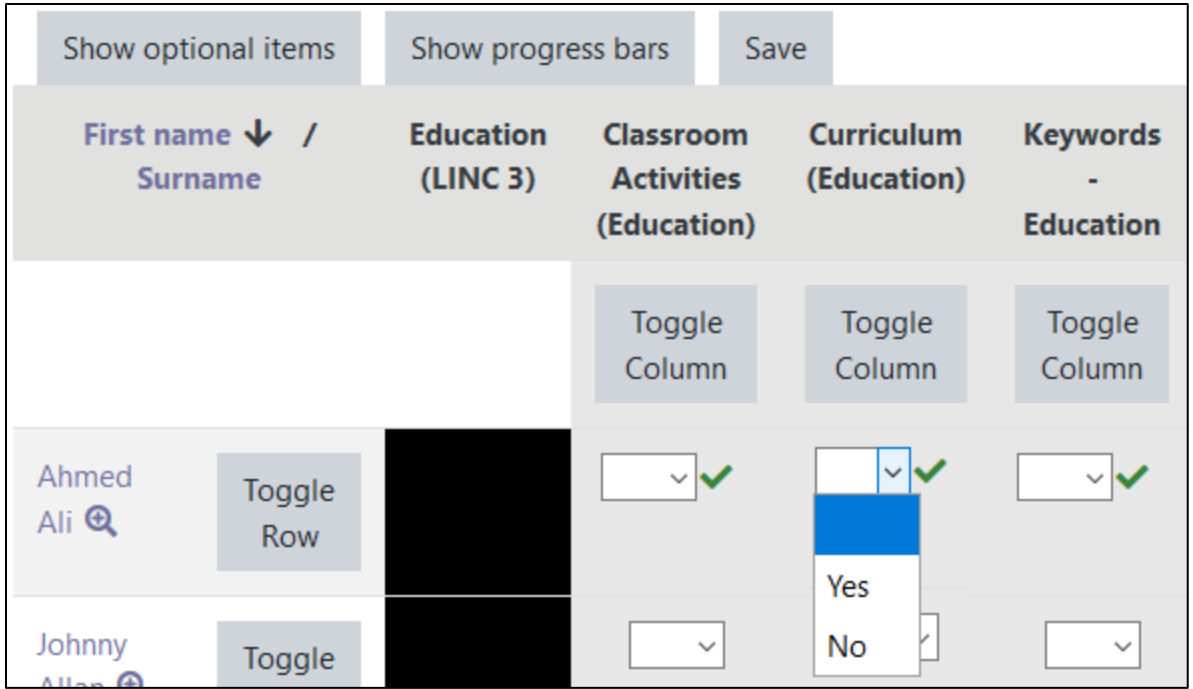

4. In each item there is a **Yes or No** drop-down menu. Instructors can choose each one individually or they can click on a Toggle Column/Row button to set all items in a column/row to **Yes** or **No** or **Null**.

**Note**: After an instructor sets these drop-downs to **Yes**, the checklist appears with all of the items checked in the checklist.

5. Click on the **Save** button.

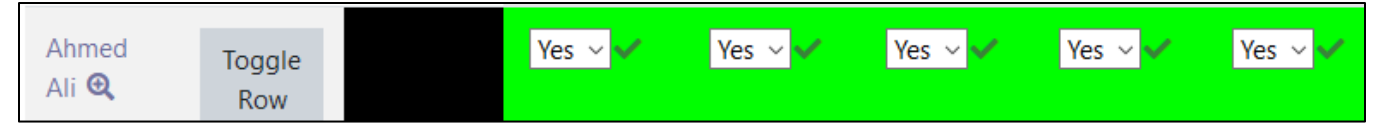

6. For another view, click on the **Show progress bars** button.

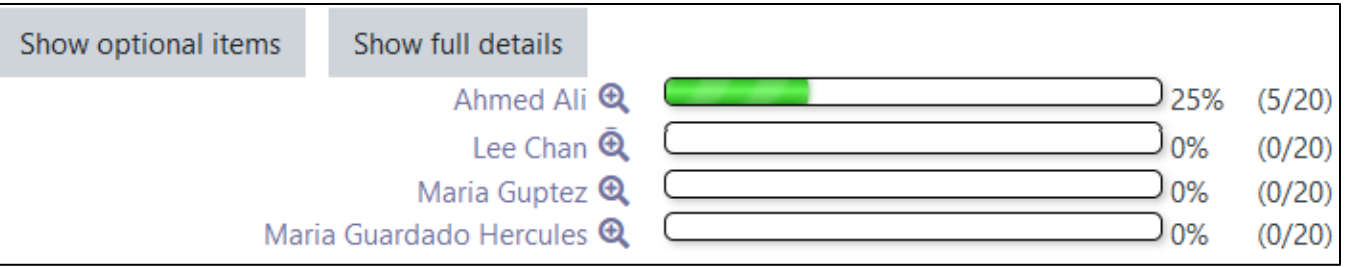

7. To see more detail about an individual student, click on the **View Progress** icon.

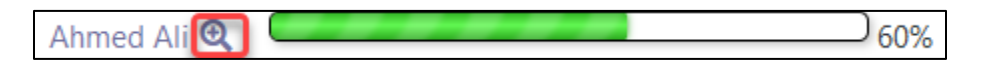

**Note**: Details about a learner's progress on the checklist are displayed.

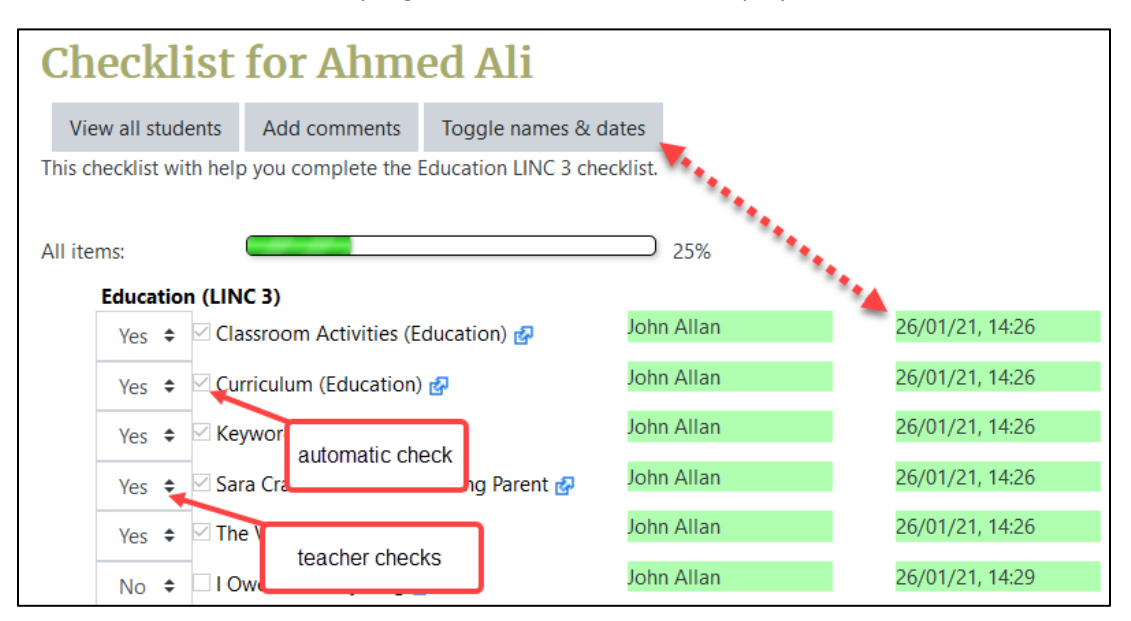

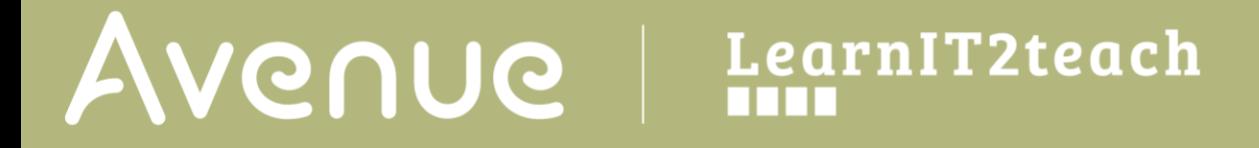

- 8. To add a comment to this student's checklist, click on the **Add comments** button. **Note**: This feature may not be functional at this time.
- 9. The **Toggle names and dates** button, quickly switches between student information and the teacher's information.

**Note**: See image above. Text with green highlighting shows and hides.

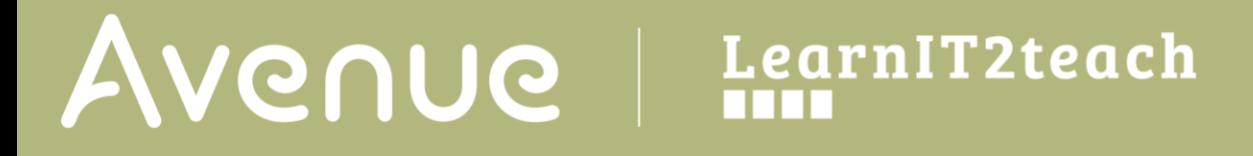

#### **The Student Checklist Experience (automatic updating)**

- 1. Students complete activities and resources in a course.
- 2. On the course a student locates a **Checklist** in the topics area or in a **Checklist block**.

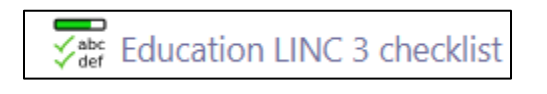

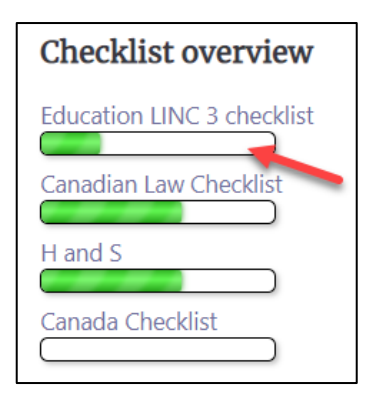

3. The student clicks on the **Checklist** link. **Note**: The **Checklist** screen appears.

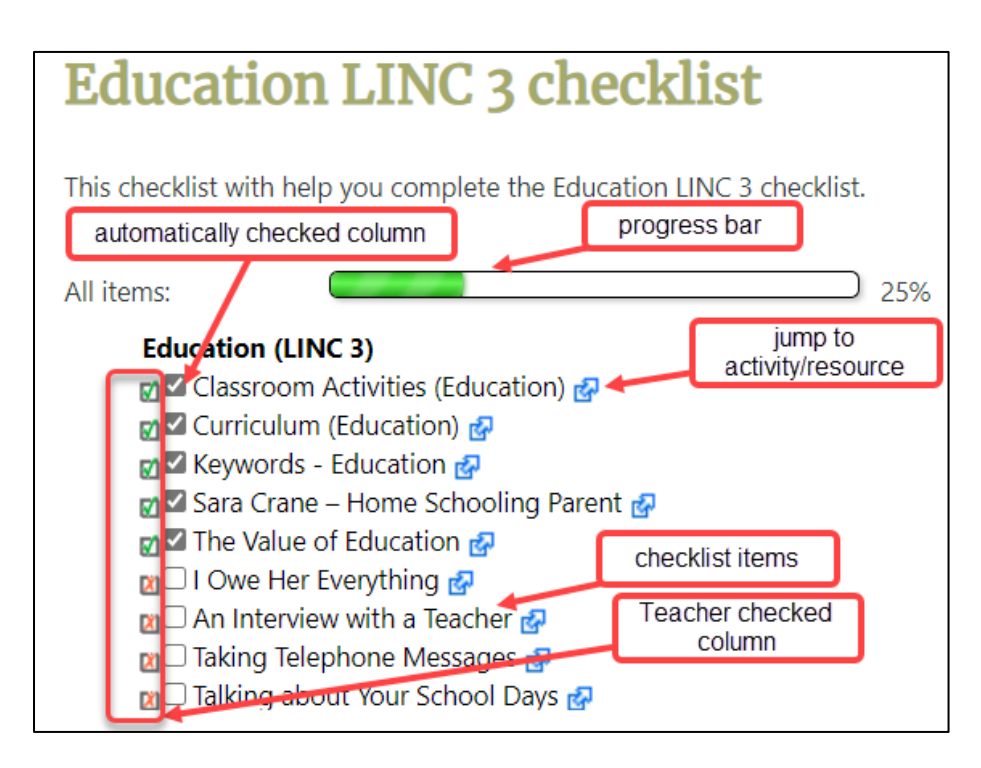

**Note**: If Updates by is set to **Student and teacher**, then two check boxes appear.

4. To continue, the student looks downward and can click on the jump to activity or resource link icon.

## Avenue l'Eternit 2teach

#### **Resources**

[Moodle documents: Checklist module](https://docs.moodle.org/310/en/Checklist_module) <https://docs.moodle.org/310/en/Checklist\_module>

[Moodle Documents: Checklist Guide](https://docs.moodle.org/310/en/Checklist_quick_guide) <https://docs.moodle.org/310/en/Checklist\_quick\_guide>